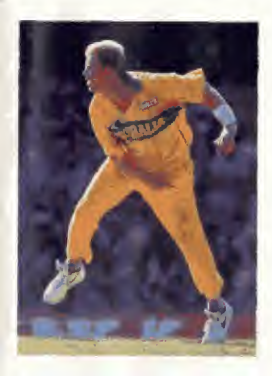

# SHANE WARNE CRICKET,

# INSTRUCTION MANUAL

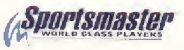

Licensed by Sega Enterprises Ltd.<br>for play on the SEGA MEGA

#### **EPILEPSY WARNING** MARNING READ BEFORE USING TOUR TIDEO GAME SYSTEM

A usey ever percentage of conclust that experience customs of course with expression plays a pattern ordering light. spouse to cause and police or supported ge - reference to me for while play's video summit they evident an essential security in not advant. "star confirm was relies attention assume we remove your inservoys vital having promingers or press teams as to easily a water is visit area has an expect catalogs, can all stair absolute week to show that somme and the otovic protons whis place i wen are clowns reme sinds my or sustituted by the characters, construction to analytics. mourning or crowdom. MNI (TAFIE) piecephan we and speak on a provider of the returns and

## **HANDLING THIS CARTRIDGE**

For Proper Usage d. Un cot imminis in water? di De est band 40 Dio and subject on violence innocent of the cost experience discussionalized 6 Do not dignase an define of 6 Do not place near any high procedulate sources

C. De not expose to thrown beattan, and I

- When wet, the constants believe over

- When it becomes circy, carefully what it with a soft
- chair down in transportation
- After use, out it in its case
- " Be sure to take an occasional recess during extended play

WARNING! for panes of projection relations. Still pictures or energy mataure nermanni outure rube datatas or work prosumer of the CRT June). restated or estended use of odes games on brox screen projection televisions

## **STARTING UP**

**SEGA HOTLINE**  $1902 - 555 - 444$ Calls cloriged at 15c per manue, if seder 18 per parents. OK on call

- Set up your System as described in its instruction manual.
- Make sure the gamer switch is OFF Then insert the ctritridge into the console
- Turn the newer switch ON. three favor in personnels, singlicitly accreed appearance
- If the tide screen doesn't appear, turn the power switch OFF. Males sure your system is set up commetly and the carender is properly inserted Then turn the power valte). ON orain

Important: Always make may that the Console is surrent OFF. when inserting or remeving your Carcridge.

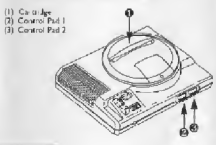

# SHANE\*WARNE CRICKET

- 1
- 3
- 5
- 5 SELECTING THE TEAMS 18 FIELDING<br>CLASSIC MATCHES 10 IN BETWE
- 7
- 10 Quickstart 19 OPTIONS<br>COMPETITIONS 20 PRACTISE COMPETITIONS 20<br>Test Series 22
- 10 Test Series
- 11 World Cup
- 14 Codemasters Shield
- 15
- INTRODUCTION 16 CONTROLLING GETTING STARTED THE BATSMAN<br>CHOOSING TT CONTROLLING
- **CHOOSING 17 CONTROLLING**<br> **THE ROWLED THE ROWLED** THE BOWLER
	-
	-
	- **19 IN BETWEEN OVERS**<br>19 OPTIONS
	-
	-
	- **EDIT TEAMS**

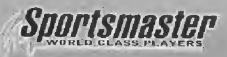

## **Main Memu**

Start

When you first switch the game on you are presented with the Main Menu. From here you can select every aspect of the game:

Quickslart Competitions **Options** International Match State Match Classic Match Restore Match Starts a Match with the minimum of fuss Test Series World Cup Codcmasicrs Shield World Series Match Settings **Practise** Edit Teams **Performance** 

Match Settings Allows the player to customize their game in the following ways:

Period: The maximum number of days the match can be played for. Please note this is not realtime.

Innings: How many times each team will bat.

Overs: The maximum number of overs allowed per innings. Test matches and other games played for more than one day arc usualy set to unlimited overs.

LBW Rule: This disables or enables the Leg Before Wicket rule.

Fielding: Sets the fielding for both teams to be controlled either manually or by the computer. It is advisable that you should choose automatic fielding for your first few games.

Kits: This allows you to select either coloured kits or normal whites.

Level: There are 3 degrees of difficulty, Sunday League, National and World Class. Sunday League is for beginners whilst World Class is for the real experts. Narional is for your average player,

Sound: Turns the sound effects on or off.

Music: Toggles the music on or off.

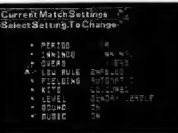

#### Restore Game

If during a normal game, i.e. not a Cup match, you select to save the match, when you go to the start menu there will be the option to Restore Match. Selecting this will cortinue the match. You are able to re-start your game. in a different configuration from when it was saved e.g. if it was originally a <sup>1</sup> player game you can restart it as a 2, 3 or 4 player game.

#### Submenu

On a number of screens you will notice a white arrow displayed in the bottom right hand corner. At this point pressing the "C" button on the joypad wit) bring up a menu window. Choose the option you require by moving the hand, using the joypad, over the corresponding spot and pressing the "A" butten. If the item is shaded then it's unavailable for selection e g. if your team is batting you can't select Change Bowler.

# CHOOSING YOUR GAME

After choosing to play a match you will be presented with a screen displaying the current match settings and a number of player options. <sup>1</sup>

<sup>1</sup> Player One person plays against the computer.

2 Player Comp Two player competitive game with one parson against the other.

2 Player Co-op Two player co-operative game. Both people are on the same team against the computer each one selecting their own bowlers and hatters.

3 Player Two players take on one person. 4 Player Two people per team Spectate Computer against computer. Settings Changes match settings.

If you have chosen to play a Test Series you will now have to select how many matches you wish to play.

## SELECTING THE TEAMS

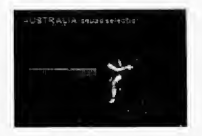

#### International Match

When you select to play an international match you are able to select which country you wish to play in. Press the joypad left and right to scroll through the country flags, then press "A" to select

#### Selecting the Teams

Depending on which type of game you select to play, you are shown a screen listing the teams you can select from.

#### International

There are 13 teams in all to choose from, one representing etch of the 12 countries that played in the World Cup "96, and a 13th comprising some of the best cricketers of all time.

#### Slate Teams

There are 6 teams to choose from, each representing the 6 States that play Stake cricket.

Move the grey bar over the team name and press the "A" button to select it. To decide which 11 players are going to play, you can cither allow the computer to pick them for you. select AUTO TEAM, or choose them for yourself, selea PICK TEAM You'll probably want to select them yourself so move the pointer to PICK TEAM and press the "A" button. The full squad will be displayed so that you can select the 11 players you'd like in your team, A 'dagger' symbol neat to a player's name indicates an established wicket keeper. It's a good idea to have one in your team! There are up to 20 players in each squad, more than can be shown on the screen at one time. To see the others simply press Up or Down on the joypad when the grey bar is at the top or bottom of the screen. As you move the bar over a piaycr's name you'll see his hatting and fielding statistics to the right of the screen. The better batsmen have a higher average, the belter bowlers hare a lower average.

6

Select a,player by pressing the "A" button. Press it again to de-select them. If you wish, you can press the "C" button to bring up the selection menu and still let the computer choose the best 11 players for you. The second team is selected in exactly the same way

## CLASSIC MATCHES

 $\overline{ }$ 

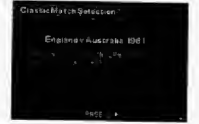

This option allows you to play in a pre-defined match, which has been chosen as it is a classic. game.

You are presented with a brief description of each scenario and pressing the "A" button will select ibe game shown. Press Left and Right on the joypad to go through the different scenarios, To quit, press the "C" button to get the pop-up menu and then select Quit Game, or cancel to oontinue.

You will then be asked to select how many players you wish to take pari. Then you are transported back into history to a crucial lime in the match and thrown in at the deep end as you take control, You then have control as in a normal game.

Classic Matches Descriptions England vs Australia, Headingley, 1981 After Australia had reached 401 for 9. despite some superb bowling by Botham (6 for 95). England were bowled ail out for 174. Made to follow on, the score was 105 for 5 when Botham took to the crease. After Taylor, the

wicketkeeper, was out, England were 135 for \* 7< and still needed 92 runs to avoid losing by an innings. It's no surprise then that odds of 500-1 against were being quoted for an England win.

## What happened next....

Botham hit an unbeaten 149 as he boosted England to 356. This left Australia needing only 130 runs to win. After 5 and a half hours, and with the score at 48 for <sup>1</sup> they looked set for an easy victory. But thanks to an incredible bowling performance by Willis (8 for 43), die Aussies were all out for 111.

## Sussex vs Warwickshire, NatWest Trophy Final, 199)

Sussex, batted first and hit 321 for 6 in their allotted 60 overs, the highest score ever recorded in the history of the competition, With only 1 over remaining Warwickshire were trailing by just 14 runs.

What happened next.... Warwickshire beat Sussex's record score with 15 runs in the last over!!

Australia vs West Indies, Brisbane, I960 West Indies' score of 453 was overtaken by Australia, who made 505, to lead after the 1st innings. In their 2nd innings West Indies scored 284. leaving Australia a target of 233 to win the game. However, at 5 for 57 on the final day, the outlook was bleak for Australia. Can you snatch victory from the jaws of defeat?

## What happened next....

With One over to go. Australia needed 6 runs to win. with 3 wickets left. With 2 balls remaining the scores were even, but Australia were down to their last batsman Kline hit the ball to leg. both batters ran. but Solomon, with only one stump to aim at, hit the wicket sideon, and the match was declared a draw!

Australia rs West Indies, Adelaide, 1993 Australia, chasing 186 to win. wore 74 for 7. No3 batsman Justin Langcr, playing in his debut test, was still in. Can Australia recover to win the match and the scries?

#### What happened next....

Tim May, who had played superbly the day before, taking 5 West Indian wickets for only 9 runs, hit an unbeaten 42, but even this wasn't enough. With 1 ball remaining, 2 runs were needed to win. Unfortunately. McDermott was caught at the wicket off Courtney Walsh, and West Indies won by a solitary run.

West Indies vs England, Antigua, 1994 West Indies looked like winning the series easily, but in the previous test England had won a famous victory. Now it was the West Indians turn to make a comeback after defeat. Brian Lara made sure of victory with an outstanding 375 not out. the highest lest score

## ever achieved. Can you repeat his recordbreaking innings?

Warwickshire vs Durham, Edgbaston, 1994 After Durham declared their first innings at 558 for 8 it looked almost certain that the match wculd cad in a draw, but what an incredible draw!! At the start of the final day, Brian Lara was 111 not out, by lunch he had reached 285, and at 5:31pm, with only <sup>1</sup> ball remaining, he lift a beautiful boundary to take his score to a huge 501 not out. the highest first class score EVER!!

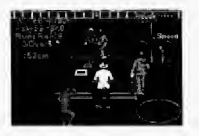

## QUICK START

This option lets you start a <sup>1</sup> player International or Slate Match with the minimum of fuss. After selecting this option, you are shown the weather and pitch conditions. You will then be asked to pick your team. The players are automatically picked for you. Then you pick your opponent, and you begin. The game is played as any normal match is played.

## Test Series

This option allows you to take part in a Test Series. A Test Series is an international match played over 5 days, 2 innings with unlimited overs. The actual number of matches played in the series is determined by ycu. You can pick to play between 2 and 6 matches. The game will play just like a normal international match. There are 3 more competitions to select, the World Cup. the Codemasters Cup and the World Series. When you start any of the above competitions, the settings are automatically saved to NVRAM, so that you may continue the same competition at a later date. Note: Only the information for the teams, results and player controls are stored automatically.

If you wish to continue from within a game you must actually save the game. You may only store 1 event at a time, so if arter starting a World Cup, you quit out and select the Codemaster's Cup, you will be warned that you will overwrite the saved World Cup.

If you wish to conilmie an event, an extra option appears at the bottom of the competition menu. This will stale which type of competition' is currently stored and available to rejoin. Press "A" to select.

Saving a match from within a competition You are able to save your position within an actual game whilst participating in a competition. Save the match as in a normal game, and restore it by selecting "Rejoin ", from the competition menu. You can only save <sup>I</sup> fttll match to the NVRAM, so if you have a previously saved match you will be warned that you are about to replace it. When you save a Test Scries you restore it from within the Start menu, not from the Competitions menu.

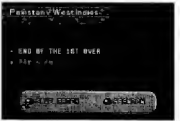

 $\overline{11}$ 

## World Cup

This option allows you to take part in the Premier cricket event, the World Cup. The World Cup is a series of gruelling 1 day internationals, i.e. 1 mnings and 50 overs, pitting the best in the world against each other.

When you select this option you are asked to select how many players you wish to take pan, as in a normal match. Then choose the teams you wish to control. There are 12 teams to select from and they are split into 2 groups. Press the "C" button to get the sub-menu.

- Next Croup Changes to 2nd group of teams.
- **Prev Group** Changes to 1st group of teams.
	- Quits back to Main Menu
- Cancel Coses the menu

Quit

Press the "A" button to select the team highlighted.

Your team will play at least 5 matches, against the other teams in the group- Then, if successful, you will go onto the Quartet Finals, then onto the Semi Finals, and if you still arc in winning form, onto the World Cup Finals.

Each game is played in a set order, so you may have to wait until your first match.

Each match is preceded by a screen, showing which teams are playing If a human player is not involved in the match shown, the game will be played quickly and you will be shown the results.

You are able to watch a computer game. Whilst on the match screen, press the "C" button, this will bring up a sub-menu.

- Continue Go straight to results screen. Spectate - Watch the match as in
	- normal spectate mode.
- Quit Game Quit current World Cup.
- Quick Play Plays the game automatically but shows you the scorecard.
- Cancel Closes menu.

ft there is a human player involved in the game shown, press "C" to bring up the gane sub-menu, you cannot select Spectate or Quick Play, ami selecting Continue will start the game.

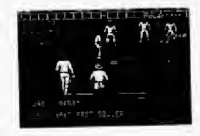

### There are 3 main screens within the World Cup.

Results - Shows results

for teams selected (Note: Select teams as previously shown) Standings - Shows the teams in a league tabic.

13

Fixtures - Shows the matches still to be played.

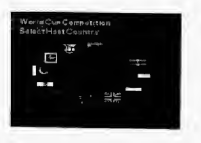

Results Screen This screen lets you select a team and see the results of ail their matches, and details

forthcoming matches. Press "C" to bring up the sub-menu.

- Standings Goes to Standings Screen.<br>Fixture Goes to Fixtures Screen.
- Fixture Goes to Fixtures Screen.<br>Continue Continues the World Cor
- **Continue Continues the World Cup,<br>Cancel Closes Meure** 
	- Closes Menu.

## Standings Screen

This screen shows you the position of the teams in the group shown, detailing the number of matches played, number of wins, draws and losses. Press "C" to bring up the sub-menu.

- Next group Goes to Next group.<br>Prev group Goes to Previous are
- **Prev group Goes to Previous group.<br>Results Goes to Results Screen.**
- Results Goes to Results Screen.<br>Fixtures Goes to Fixtures Screen.
- Fixtures Goes to Fixtures Screen.<br>Continue Continues the Western
- Continue Continues the World Cup.<br>Cancel Closes Menu.
	- Closes Menu.

#### Fixtures Screen

é.

This screcr. shows you the schedule tor all the matches. Games to be played are shown in yellow and games that have been played are in white. Use Left and Right to go to next / previous screen.

Press "C" to bring up the sub-menu.

- Standings Goes to Standings Screen.<br>Continue Continues the World Cup.
- Continue Continues the World Cup.<br>Cancel Closes Menu
	- Closes Menu.

## Codemasters Shield

The Codemasters Shield features the 6 State sides. Each team plays two four-day, two-innings matches against the others, one at home, and one away. There are ten rounds, and every team plays precisely once in each round.

6 points are awarded to the team dial-wins a match. No points are awarded for losing or drawing, except to the team that scored the most runs in the first innings.

When all of the matches have been played, the

two teams that have scored the most points play in the Final to decide the winner of the Codernssters Shield.

After selecting how many players you wish to participate, you will be asioed to select the teams. Press "A" to select the team highlighted. Press "C" to bring up the sub-menu, where you can quit the match.

Each match is played in turn, so yen may have to wait awhile before you play your natch. On the screen showing which teams are playing, press "C" to bring op the sub-menu, where you can select:

- **Continue** Continues on with the game.<br>Watch Watch the match as in
	- Watch the match as in normal Spectate mode.
- Autoplay Plays the game from the **Scoreboard.**
- Quit Game Quits out of the whole Shield.<br>Cancel Closes menn.
	- Closes menu.

If there is a human player involved in a game you cannot select Watch or Autoplay,

## World Series

The World Scries is a cut down version of the World Cup and is played over 2 Rounds. The first round is played as a league, with the 4 teams playing each other once. The second round takes the top 2 teams and pits them against each other in the Final.

## READY TO GO?

The all important coin toss to decide who has the option of batting first now takes place. Whoever has the call selects either Thke Heads or Take Tails. If you win the toss you can decide whether to bat or field first.

Let's suppose that your team is batting first. The batting line-up is displayed before the innings, begins If you're not happy with the order then you can change it. Select the player you want to move up or down the order by

placing the grey bar over his name and pressing the "A" button. When the name begins to flash move it to the position you'd like him to bat using either Up or Down on the joypad. Press the "A" button to confirm the new position. Repeal this process until you are happy with the whole line-up. Press the "C" button when you've finished and select Unde if you want to go hack to the original order or Okay to continue.

LT you're buwliug thcr (he learn is displayed and you're asked to choose your two opening bowlers. Move the grey bar over the person you wish to pick and press the "A" button. The first bowler you choose will bowl the first over. You will also notice that a wicket keeper will have been selected automatically.

## CONTROLLING THE BATSMAN

Press Left or Right on the joypad to position the batsman. Watch the White square, (his shows where the bowler intends to pitch the ball. When it turns into a small point it will stop moving and the bowler will commence his run-up. Start thinking about which stroke you intend to play. When the ball leaves the bowler's hand you have a fraction of a second to select one of the eight possible directions to determine which stroke is played. They roughly correspond to the joypad movement e.g. if you press and hold the joypad to the left whilst batting with a right-handed player, a square drive will be attempted, whereas holding the joypad lo the right will produce a leg glance. Press the A button whilst still holding the direction on the joypad to actually play the stroke you have chosen. Remember, timing is crucial, particularly at the World

Class skill level. The full repertoire of strokes is as follows:

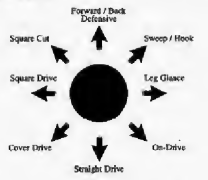

These joypad directions are for a right-handed batsman. For a left-hander the controls are mirrored.

The batsman will play the best stroke that he can in the circumstances. If you choose a difficult or inappropriate stroke, or if your

timing is incorrect, he might mishit the ball or miss altogether. The margin of error depends oa the skill setting you have chosen and the batsman's average. If you succeed in hitting the ball and want to run press the "A" button The batsmen will start running to-the opposite end of the square. To take a second or third mn press the "A" button again just as they pass the crease. If you change your mind midtun, press the "A" button and they'll turn around and go back unless they have passed each other in which case it's safer for them to keep going. If the ball crosses the boundary the umpire will signal a four or a six and the hatsmen will automatically return to their original positions. A six is awarded when the ball crosses the boundary without bouncing.

## THE SIX-HIT BUTTON!

There will be times when yon need to take chances, to score runs in a hurry. Choose your shot in the same way but instead of pressing the "A" button press the "B" button. The batsman will play a much more aggressive shot and may score a four or a six. On the other hand, there's a higher chance that he will be caught. Keep the "B" button, the 'Six-Hit' button. In reserve for those occasions when you don't have any choice but to hit out

## CONTROLLING THE BOWLER

There are ihiee types of bowler, fast, swing and spin. Swing and spin bowlers can alter the direction of the bail after it has left their hand. Before you can start your run-up you must decide where you want to pitch the ball. You onlv have 5 seconds to move the while square, indicating where the ball will bounce, using the joypad When time is about to run out the square will flash. Press the "A" button when you're happy with the position. The square

will turn into a white point. If you're bowling with a swing or spin bowler, select the direction you wish the ball to take by pressing either Left or Right on the joypad and then the "A" button to confirm your choice. The desired direction will he indicated by the icon shown in the top right-hand comer of the screen.

Now select either the amount of swing, spin or power required by stopping the moving cursor using the "A" button. At this point the bowler will begin his run. Increase the speed at which lire bowler approaches by repeatedly pressing the "A" button.

Hint : When controlling your howler, don't always aim to bowl at the maximum speed. Occasionally, you might catch the batsman out with a slower ball.

## FIELDING

If the computer is controlling the fielding then you have nothing to worry about. To field

manually proceed as follows. After the ball has been hit the display will change to the overhead fielding view. You will see the fielder under your control, indicated by a star next to his feet, with on arrow pointing in the direction you should mn to field the ball. If you're quick enough you'll get to the area, depicted as a large white circle, where the ball will finish early enough to perform a catch. Simply stand in the centre of the circle to catch the ball. Otherwise the fielder will automatically pick it up. You can now decide which end of the square to throw the ball back to. Look at the display at the right-hand side of the screen to see what the batters are doing.

Press either the "A" or "B\*' button to throw the ball. Pressing the "C" button will change which fielder you control.

Note : Fielders cun drop the ball,

## IN BETWEEN OVERS

At the end of the over various options are presented. To continue simply select Okay and press the "A" button

Batting Order Allows you to change the batting order.

Cliangc Bowler Any player, except the wicket keeper and the player who has just bowled, can he chosen to bowl the next over. Move the grey bar over the name of the player you wish to become the bowler and press the "A" button. When you are happy with your selection press the "C" button and select Okay, otherwise choose Undo to cancel any changes.

Declare Allows the batting side to 'declare' i.e. end the innings prematurely. This decision is normally taken for tactical reasons or because time is running out.

Score-card Displays the score-card for the current innings. You can also view the batting and bowling statistics and the player averages.

Match You can save your game so that you may resume it at a later date, even if the power is turned off. From this menu the match can also be abandoned. If you've selected the match option by mistake choose abandon and then cancel.

## OPTIONS AVAILABLE DURING A MATCH

If you press the "C" button during an over a menu of options is displayed. Some of these are the same options that you are offered at the end of an over.

#### The new options are:

Fielders Allows you to change the field settings or to make the bowler bowl on die other side of the wicket. You can change the field al any time during a match. There are 8 different settings to choose from for each type of bowler i.e. fast, swing, leg-spin, and off-spin. They range from an attacking field to a very defensive one.

### Auto Play.

Auto play lets the computer control the game in 2 ways.

Auto Play - Plays the game from the<br>Outick Scoreboard, with the

Scoreboard, with the action hidden from you. The scoreboard is updated at the end of each over. Any relevant match incidents are reported to you via a pop-up menu. Auto Play • Plays the game as if you<br>Watch were in Spectate mode were in Spectate mode. Resume Control • Returns the game to human control, (Note: Game must have been started with a

human player) Camera View You can adjust the camera angle which the game is played at by pressing either the "A" or "B" button.

Press the C burton when happy with the view.

Options This allows you to change some of the features selected in the Match Settings at the beginning of the game. Additionally, you can decide to alter how the fielding is controlled specifically for your team i.e. automatically or manually.

## PRACTISE

When you select this option you are presented with a screen, asking you to select whether you wish to practise your Batting, Bowling or have a 2 Player Practise.

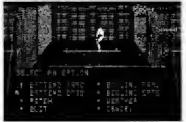

### Practise Batting You control the batsman whilst the computer controls the bowler.

#### Practise Bowling

You control the Bowler, whilst the computer controls the batter.

#### 2 Player Practise

This allows you to practise with a friend and without the worries of a match. Press Start on either joypad, to select who will be the batter, and the other player becomes tbe bowler.

#### Altering Practise setup

Whilst the bowling cursor is still a square, pressing the "C" button will bring up the setup menu. Within the setup menu you can alter the settings for the practise session.

## Batting Prac - Lets you practise Batting.

- if you are not already. Batting Opts - Lets you change
	- the options for the batter.

# Pitch

Weather

Bowling Prnc Bowling Opts Lets you select the type of pitch to practise on. - Lets you practise Bowling, if you are not already. Lets you change the options for the bowler

the contract company contracts of the con-

Lets you select the type of weather you wish to practise with

### Batting Opts

Allows you to change the Batter's options.

Style of hatter: Aggressive, Moderate or Defensive. Hand: Left handed or Right Handed. Mode: Turns hatter off, so it's just you and the wicket. (Note: Only available if you are in Bowling Practise, not 2 Player (ply) Practise)

#### Bowling Opts Allows you to change the Bowler's options. Style of Bowler Fast bowler, Leg / Off Spinner. Swing bowler Left Handed or Right Hand: Handed. Side: Bowl around the wicket or over it. Gives you more control Delivery: over the bowling. Normal: Computer controlled (Default) Repeat Last: Repeats the last ball howled. Setup and Repeat: Lets you take over the bowler, so you can setup your own bowl then

repeats that bowl, until you change it back to Normal. (Note: Only available if you are in Baring Practise, not 2 Player (ply) Practise)

## EDIT TEAMS

This allows you to edit an existing team, or create a tram of your own.

When first selected you are shown the National learns, along with their statistics.

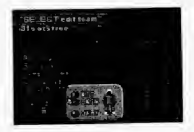

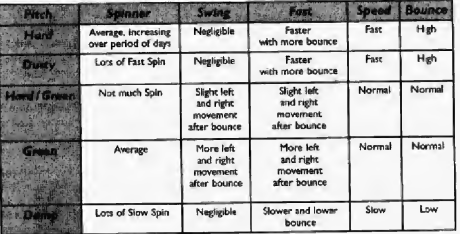

Pressing the "C" button will present the menu, from this you can select:<br>National - Natio - National Teams (Default).

State - State Teams.<br>Create Team - Allows von cr

- Allows you create your own team to play with the currently selected teams.

marginal continues at the consistent

Note: This table shows how the different pitches affect the ball. Note: This table shows how the different weather conditions affect the ball.

to edit. You are presented with a menu:

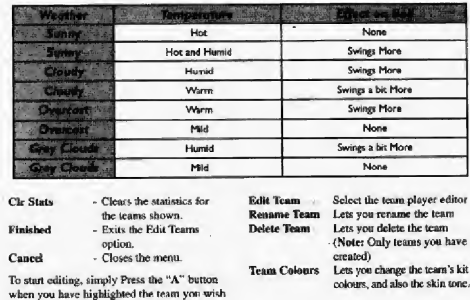

## Edit Team

This allows you to edit the individual players in the team. You can change all of their attributes.

Press the "A" button to select the player highlighted. This will bring up a sub-menu giving you the options to:

- Edit Plyr Lets you edit the
- Keeper Lets you make the
- 
- player a wicket keeper. **Delete Plyr** - Deletes selected player.<br>New Plyr - Creates a new player. - Creates a new player.

individual player.

Old Plyr - Lets you branz back players you have deleted. (Note: Only brings back original players, not playcis created by yourself.)

(Quick Tip: Once you have highlighted the player you wish to edit, just Press Right on the direction pad, and it will go straight to Edit Player)

Press "C" to bring up the main menu, where you can select:

- Finished Saves the changes made to the team.
- Cancel Closes the menu.

## Edit Player

# **Batting Stats**<br>Style

- Aggressive, Moderate, Defensive
- Hand Left Handed, Right Handed
- Av. Lets you adjust their batting average, Press the "A" button to select the option then up and down direction to make the changes,
	- then Press "A" again to store the changes.

## Howling Stats

- Style Fast Bowler, Leg Spinner, Off Spinner, Swing Bowler Hand - Left Handed, Right Handed
- Av. Lets you adjust their bowling average. Press the "A" button to select the option then up and down direction to make the changes, then Press "A" again to store the changes. Name - Lets you change the player's name, Press the "A" button to select the option, then use the up and down to change the letters, and left and right to go back and forward through the name. (Max: 12 characters)

To save the changes to a player, just press Left on the joypad.

## Team Colours

This allows you to change the team's kit colour and also the tone of the player's skin. Press the "A" button to toggle through the options available. Then select Okay to save the changes.

## Create Team

This allows you to create a team of your own. The ream is created at the bottom of the current teams displayed, so if you are in the National teams, you are creating a National team, and if you are in State teams you are creating a State team. The team is given a default name, but you are then given the opportunity to edit this straight away.

To change the name, use the up and down directions to change the letters, and the left and right directions to go back and forth through the letters. (Max: 12 chancters). Press "A" to save the charges. Yen are then taken straight to Edit Player.

## Performance

This option allows you to keep a track of a player's performance. You can track either their batting or bowling, but not both. You can follow the performance of up to 16 players, in both Slate and National teams

When first selected you are shown the National Teams, along with their match statistics.

Pressing the "C" button will present the menu, from this you can select:

- 
- National National Teams (Default). State - State Teams. Finished - Exits the Edit Teams option.<br>Cancel - Closes the menu - Closes the menu.

Press the "A" button when you have highlighted the team which contains the player you wish to follow. You are then shown the team list. Highlight the player you wish to track and press the "A" button,

You are then presented with a sub menu:

Track batting Stats - Tracks the player's batting. Truck howling Stats - Tracks the player's bowling. Clear Stats \* Clears any stats shown. (Note; Only available if player is already being tracked) Delete Stats - Stops tracking the player. (Note: Only available if player is already heing tracked)

If you have selected a player who is already being tracked, the right-hand side of the screen will show the details of the player's performance. This is different depending on whether you are following batting or bowling. Statistics are only created when the player being tracked actually plays a match, either with a human player, via Spectate or Auloplay.

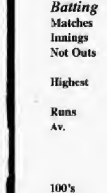

SO's

# - Number of Matches played. - Number of Innings batted. Overs<br>- Number of Games where Mdns player has finished not out.

- Highest number of Runs Runs scored in a match.
- Total number of Runs scored Wickets
- Average number of Runs Av. per complete innings \* '(Note; Does not include Not Outs)
- Number ofCenturies scored. - Number of Half-Centuries scored.

# Bowling

Brat

- Matches Number of Matches played.<br>Overs Number of Overs howled
	-
	- Number of Maiden overs bowled.
	- Number of Runs scored against bowler.
	- Number of Wickets taken.<br>- Average number of
	- Runs / Wickets per game,
	- Best game, in terms of Runs / Wickets.

Credity, Cary Cray - Programming, Audiogenic - Development. Tim Bartlett - Music, Stewart Regna - Project Management, Jason Walker - Copywriting, Liz Darling, Dave Alcock - Packaging. Pat Stanley - Production. Jason Walker. Benjamin Hostler. Carol Smith, Majid Ali, M. Lateef All. Duncan Iloyle - Quality Assurance.